## How to view salary advices in Workday:

Step 1: Login in to Workday: https://wd3.myworkday.com/uwaterloo/d/home.htmld

## Step 2: Navigate to your cloud icon/profile photo (top right corner)

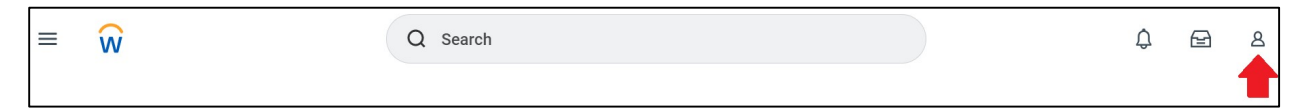

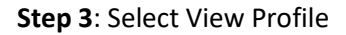

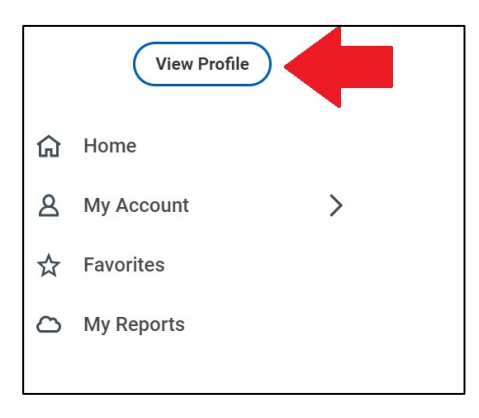

Step 4: Click Personal under your Worker Profile (blue menu on the left)

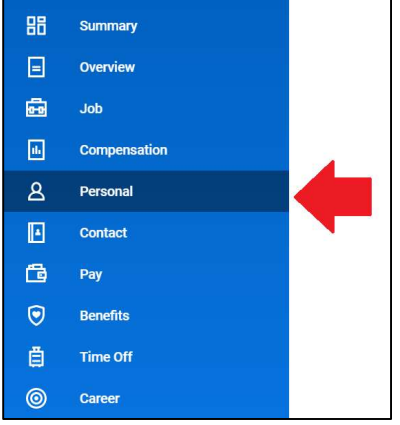

Step 5: Click on the Documents subtab

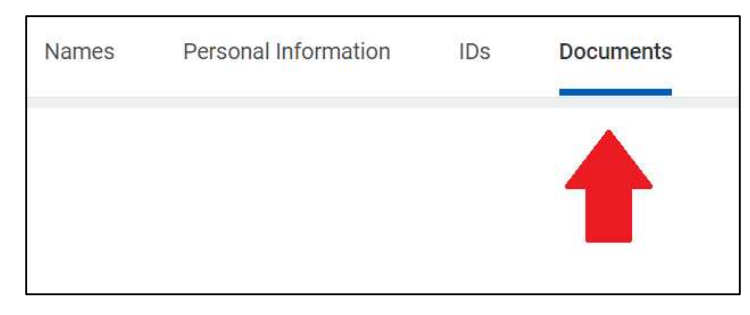

Step 6: Scroll to the bottom for the most recent document